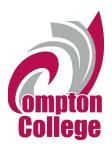

## How to Access EdReady Student Guide

 To access free online tutoring support from EdReady first login to your MyCompton portal from the Compton College Homepage.

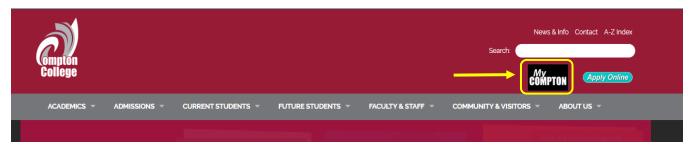

2. From your MyCompton homepage click on the Learning Resources tile.

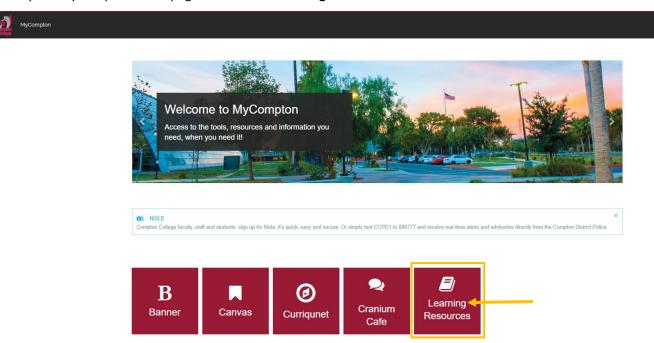

3. On the Learning Resources page click on the **EdReady** tile. This will take you to the Compton College EdReady homepage.

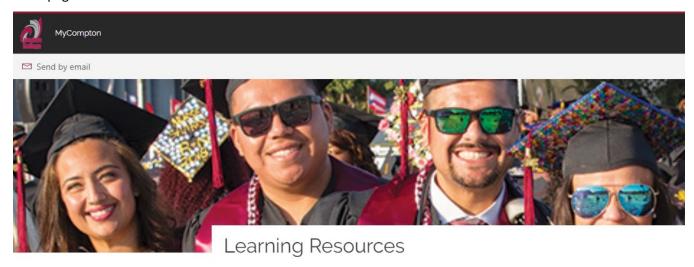

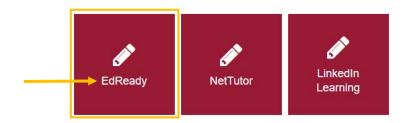

NetTutor - Professional tutoring 24 hours per day, 7 days a week

**EdReady** – Math & English supplemental resources

LinkedIn Learning - Enhance your skills with expert-led, online video tutorials

Student Success Center

4. On the EdReady Compton College homepage click on Enter As Guest.

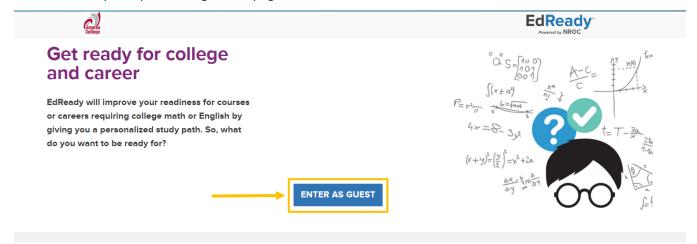

5. A dialogue box will appear asking you to enter your zip code. You can either enter your zip code and then click **Enter** or leave the box blank and click **Enter**.

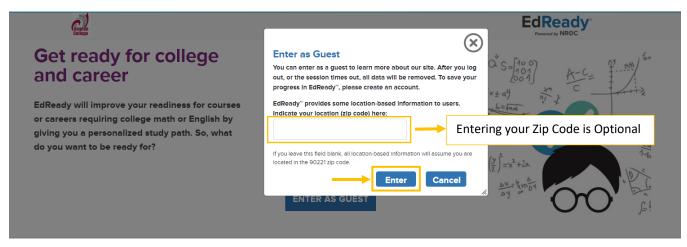

6. On the next page you will see a dialogue box that says Welcome to EdReady. Click on **Get Started**.

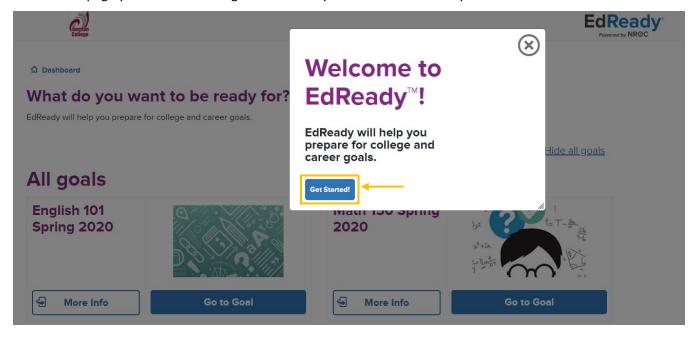

7. You should now see a page titled *What do you want to be ready for?* Below this is a list of classes, also called goals. These goals have been carefully curated by Compton College faculty to assist you with your classes.

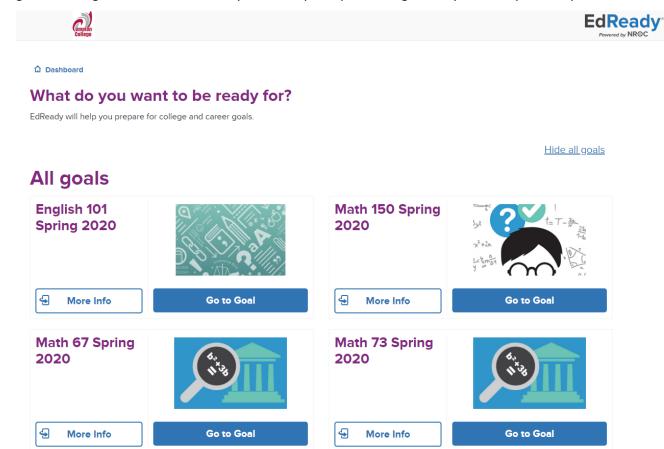

Please note goal names are subject to change.

8. Choose a subject area you would like support in and click **Go to Goal** under that specific subject name.

## All goals

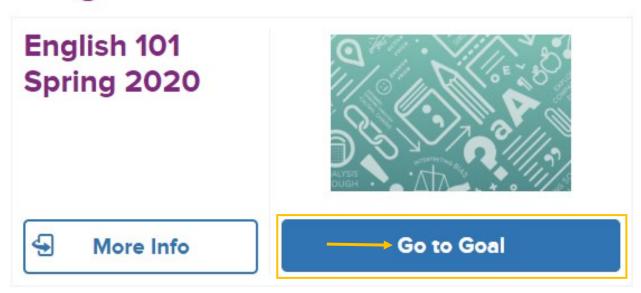

When you access a goal for the first time you will be asked to complete a diagnostic. Click on Start Diagnostic.
 This will allow EdReady to customize your study path.

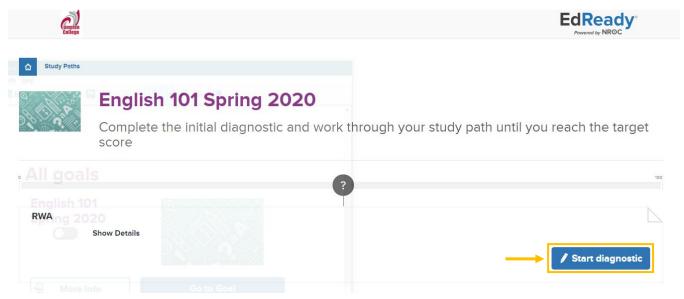

| 10. | Once you complete the diagnostic you will then be taken through a series of exercises designed to help | you |
|-----|----------------------------------------------------------------------------------------------------|-----|
|     | improve your subject matter skills.                                                                    |     |

If you have any questions on how to access and use EdReady please reach out to the SSC via email at <a href="mailto:studentsuccesscenter@compton.edu">studentsuccesscenter@compton.edu</a> or through <a href="mailto:Cranium Café">Cranium Café</a>.

We are here to support to you!